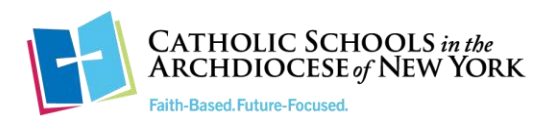

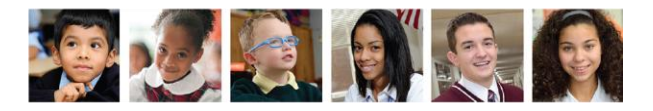

## **Download the Zoom App on Your Chromebook**

In order to do so, follow the instructions below o[r watch this short tutorial video:](https://www.youtube.com/watch?v=3UO-94RvjkQ)

- If your student's device is managed centrally by your school or the Archdiocese of New York, the Zoom App should already be downloaded on your Chromebook.
- Check if the app is already installed by clicking on the magnifying glass at the left corner of your Chromebook (red circle)
- When the window opens you can search for Zoom, by typing ZOOM, in the search area.

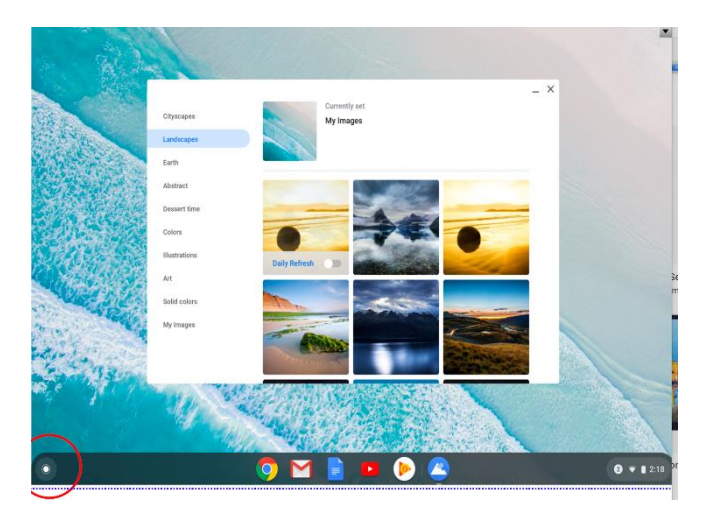

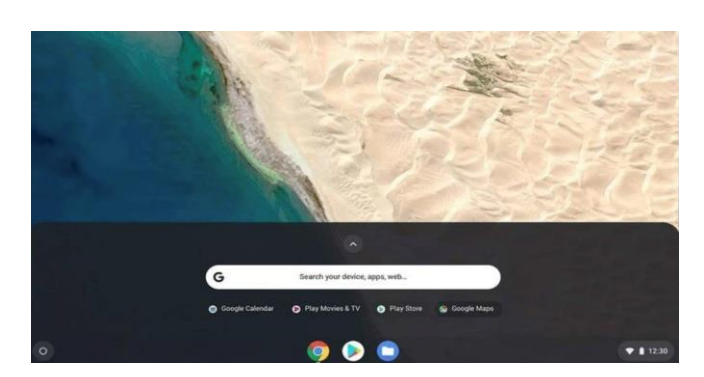

• If the see the Zoom App logo, there is nothing more you need to do. Zoom will automatically open when you click on the Zoom link in the Google Classroom.

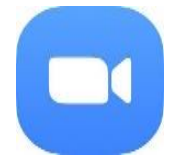

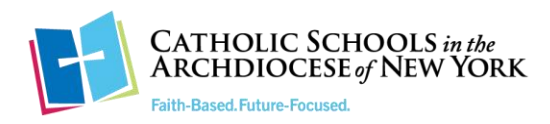

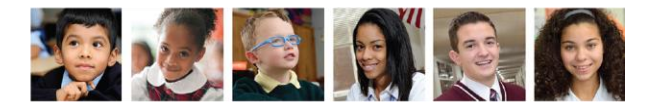

If you DO NOT see a Zoom App, please keep following the steps below.

- 1. First, go to [chrome.google.com/webstore](https://chrome.google.com/webstore/category/extensions)
- 2. Search "Zoom" in the top left corner. Filter the results to Apps.
- 3. Choose the download the app from zoom.us.
- 4. Grant Zoom.us permission to download the app.
- 5. Click on your Home button on the Chromebook to see it installed.

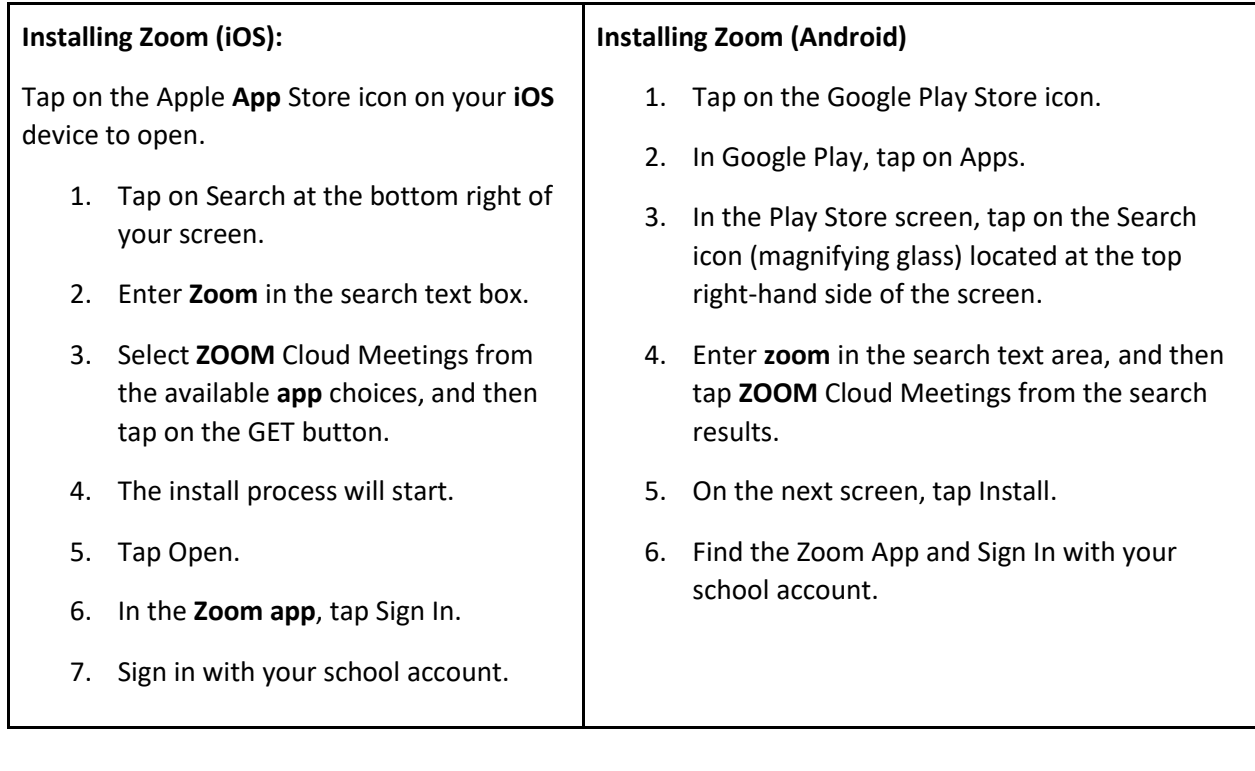